#### GUIDELINES TO USE SKYPE FOR CLASS INTERACTIONS

## THE FOLLOWING SLIDES INCLUDE STEP- BY-STEP PROCEDURE TO USE SKYPE

#### 1. GOTO MICROSOFT STORE AND TYPE SKYPE. THE WINDOW APPEARS AS GIVEN BELOW. CLICK "GET" AND DOWNLOAD STARTS

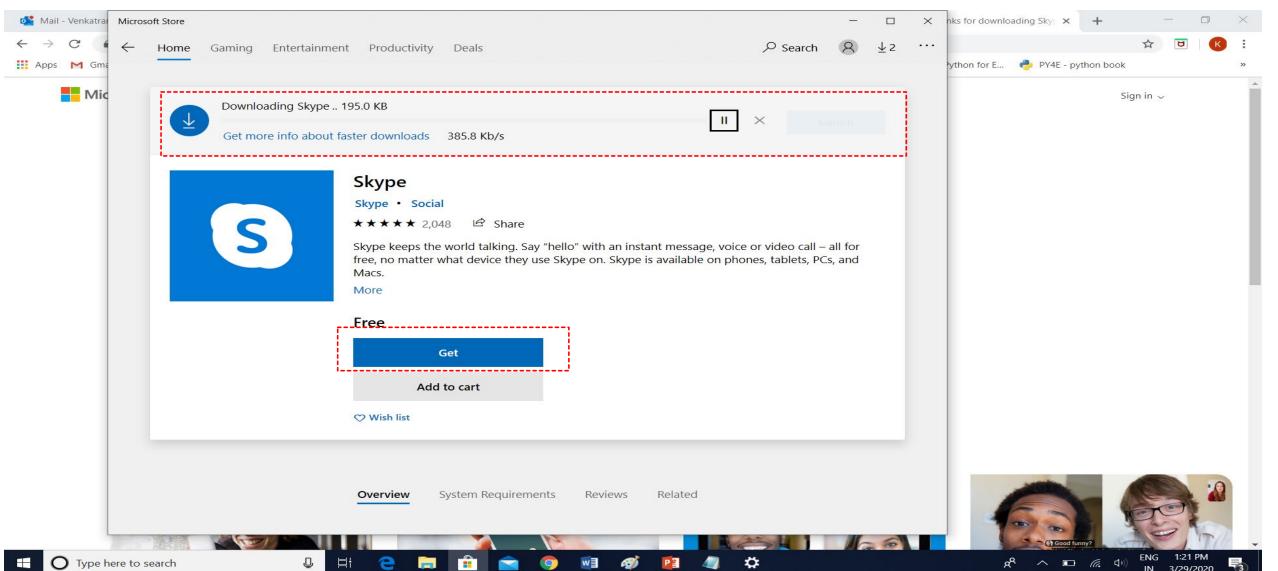

#### 2.WHEN THE DOWNLOADING IS COMPLETE CLICK ON THE " LAUNCH" OPTION

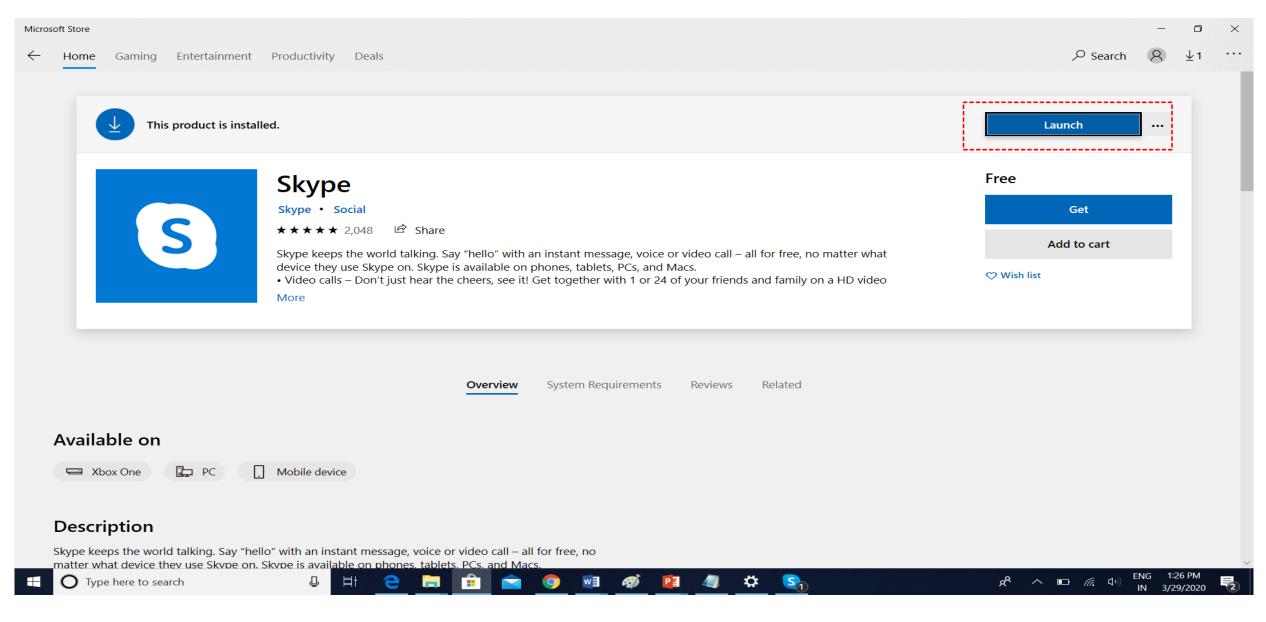

#### **3. OPEN THE SKYPE APPLICATION AS SHOWN BELOW**

| Activity.<br>- draw.id | dra Hashika Unity Statistics 2<br>2018.4.12 | PGMCOA AC                   | ctivity.dra<br>- draw.io |          |       |       |                                                           |
|------------------------|---------------------------------------------|-----------------------------|--------------------------|----------|-------|-------|-----------------------------------------------------------|
| Recycle                | Bin VLC media<br>Dayer Architecture ODA#4   | Transaction CS<br>- draw.io | 55113_PG                 |          |       |       |                                                           |
|                        | All Apps Documents Email                    | Web Mor                     | re 🔻                     | 15 😗 🕅 … |       |       |                                                           |
|                        | Best match                                  |                             |                          |          |       |       |                                                           |
| 0                      | Snipping Tool                               | >                           | 3                        |          |       |       |                                                           |
|                        | Apps                                        |                             | Skype                    |          |       |       |                                                           |
|                        | Skype                                       |                             | Арр                      |          |       |       |                                                           |
|                        | Settings                                    | >                           |                          |          |       |       |                                                           |
|                        | <b>S</b> ticky Notes                        | >                           | 📑 Open                   |          |       |       |                                                           |
|                        | Search the web                              |                             | 🖄 Unpin from Start       |          |       |       |                                                           |
|                        | ♀ s - See web results                       | >                           | -🛱 Pin to taskbar        |          |       |       |                                                           |
|                        | Documents (1+)                              |                             | App settings             |          |       |       |                                                           |
|                        | Settings (4+)                               |                             | Rate and review          |          |       |       |                                                           |
|                        |                                             |                             | Share                    |          |       |       |                                                           |
|                        |                                             |                             | 🔟 Uninstall              |          |       |       |                                                           |
| ٢                      |                                             |                             |                          |          |       |       |                                                           |
| ŝ                      |                                             |                             |                          |          |       |       |                                                           |
| 2<br>2                 |                                             |                             |                          |          |       |       | 5                                                         |
| -                      | ,∽ Skype                                    |                             | H C 🗎 🕯                  | 🥱 🕺 🚳    | S 🥼 🌣 | ^ \$ي | ■ <i>信</i> ( <sup>1))</sup> ENG 8:28 PM<br>IN 3/28/2020 4 |

#### 4. SIGN IN TO SKYPE USING THE EXISTING EMAIL ID

| Skype                                                             |                                                                                                    | -                                                              | o ×               |
|-------------------------------------------------------------------|----------------------------------------------------------------------------------------------------|----------------------------------------------------------------|-------------------|
| Your name                                                         |                                                                                                    |                                                                |                   |
| Q People, groups & messages                                       |                                                                                                    |                                                                |                   |
| Chats Calls Contacts Notifications                                | Welcome                                                                                                    |                                                                |                   |
| ☐ G Meet Now 🕜 New Chat ∨                                         | Welcome, User name                                                                                                    |                                                                |                   |
| RECENT CHATS $\sim$                                               |                                                                                                    |                                                                |                   |
| Meet Now 1:28 PM   Thissed call 1                                 | KV                                                                                                    |                                                                |                   |
| ••••                                                              | Tell your friends what you're up to                                                                                                    |                                                                |                   |
|                                                                   | Start a conversation                                                                                                    |                                                                |                   |
| Start chatting on Skype<br>Use Search to find anyone on<br>Skype. | Search for someone to start chatting with or go to<br>Contacts to see who is available.                                                    |                                                                |                   |
|                                                                   |                                                                                                    |                                                                |                   |
|                                                                   | You are signed in as Your email id<br>Try <u>switching accounts</u> if you do not see your contacts or conversation history.<br>Learn more | E                                                              | ,<br><b>)</b>     |
| Type here to search                                               | U H C H A A A A                                                                                                    | ନ <sup>R</sup> ^ ■ <i>(</i> ଲି ସଂ)) <sup>ENG 8</sup><br>IN 3/3 | :31 PM<br>28/2020 |

# 5.TO INITIATE A VIDEO CALL CLICK ON "MEET NOW" OR CLICK ON CONTACT/GROUP AND SELECT "START CALL". A CALL CAN BE SCHEDULED BY CLICKING ON THE "SCHEDULE A CALL OPTION".

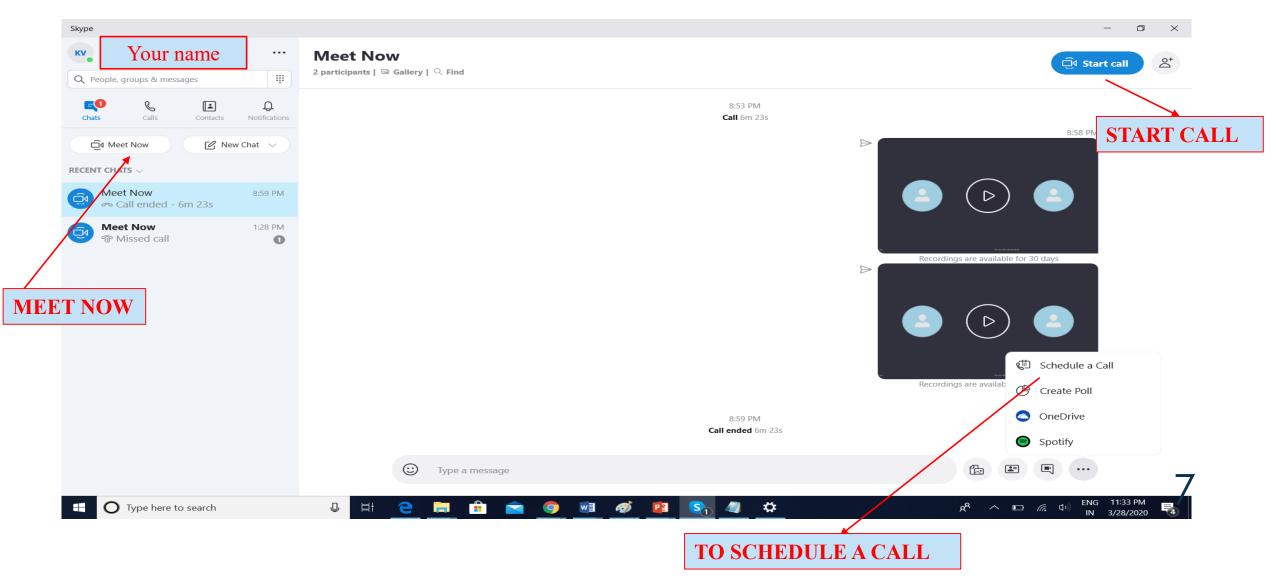

#### 6. SKYPE LINK WILL BE AUTOMATICALLY GENERATED WHEN YOU INITIATE A SESSION. THE LINK CAN BE SHARED THROUGH GMAIL (OR OTHER EMAIL) BY COPYING IT USING " COPY LINK" OR PARTICIPANTS CAN BE INVITED DIRECTLY BY SELECTING "ADD PEOPLE".

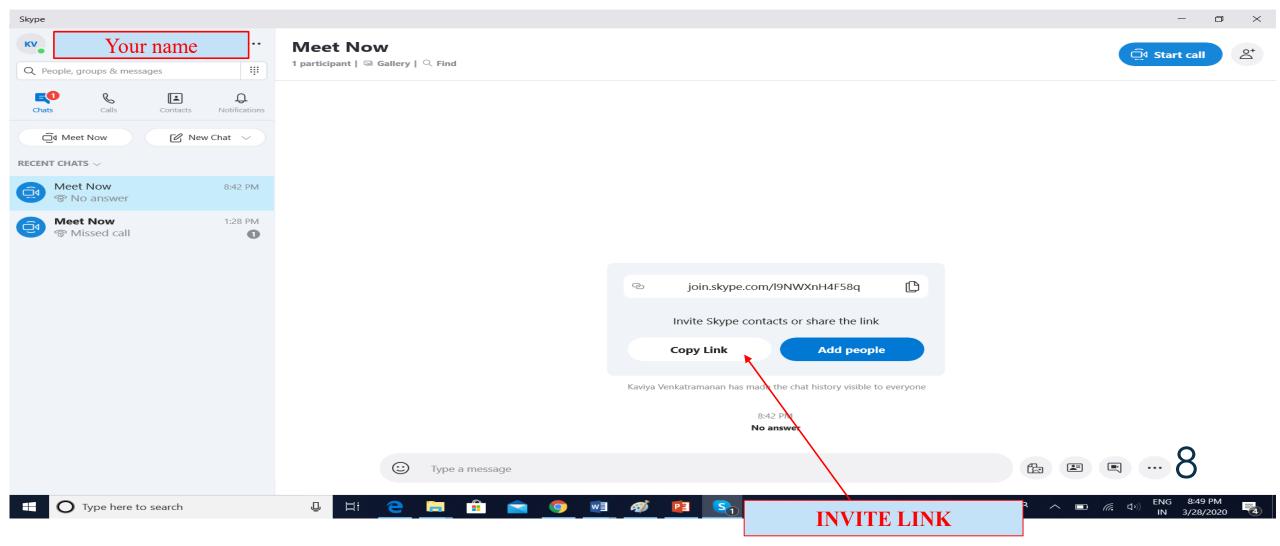

### 7. WHEN YOU SELECT OR CLICK 'Share group via link', HERE IS WHAT YOU WILL SEE.

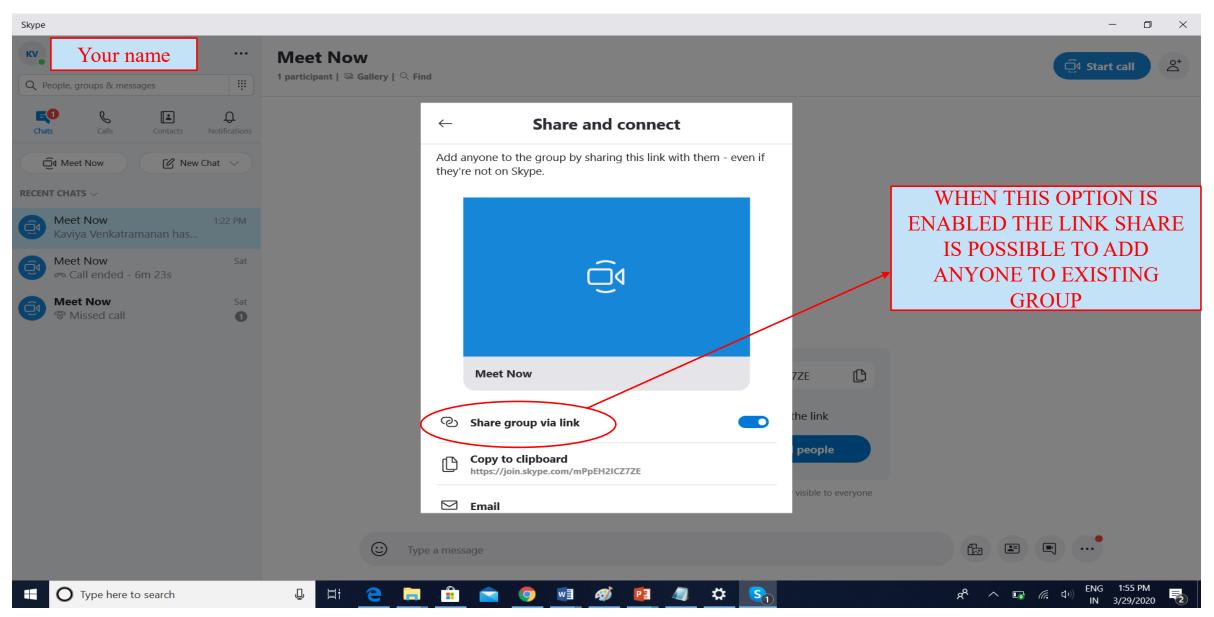

☐ Start call

 $\overset{\circ}{\Box}$ 

#### **Meet Now**

2 participants | 🖾 Gallery | 🔍 Find

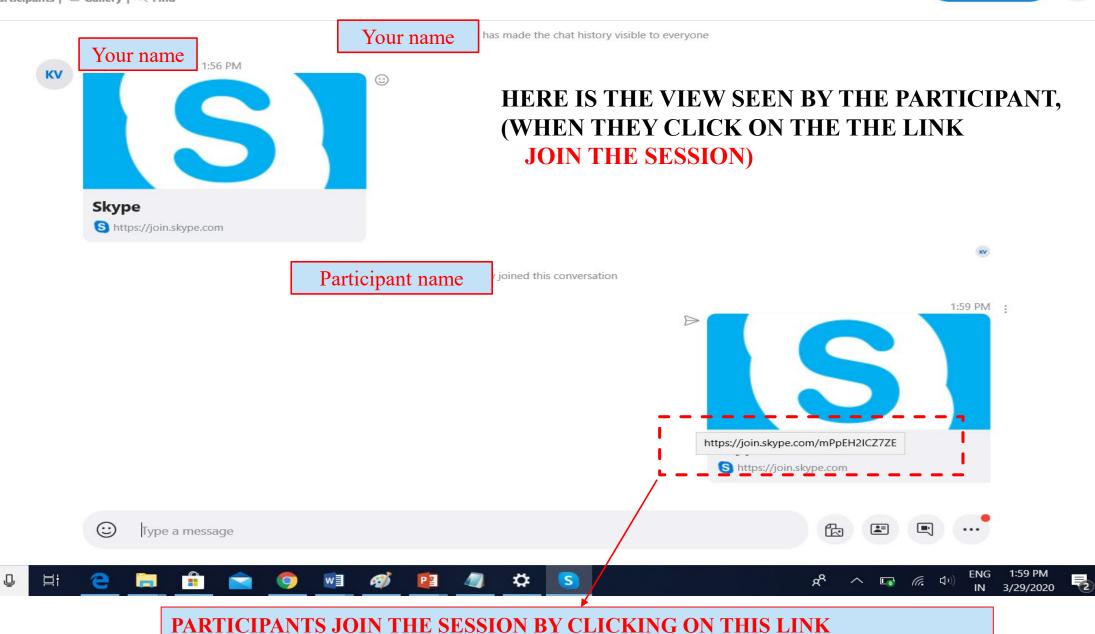

#### 8. TURN ON THE VIDEO AND THE MICROPHONE OPTION AS NEEDED

D

-----

X

Skype

 $\times$ 

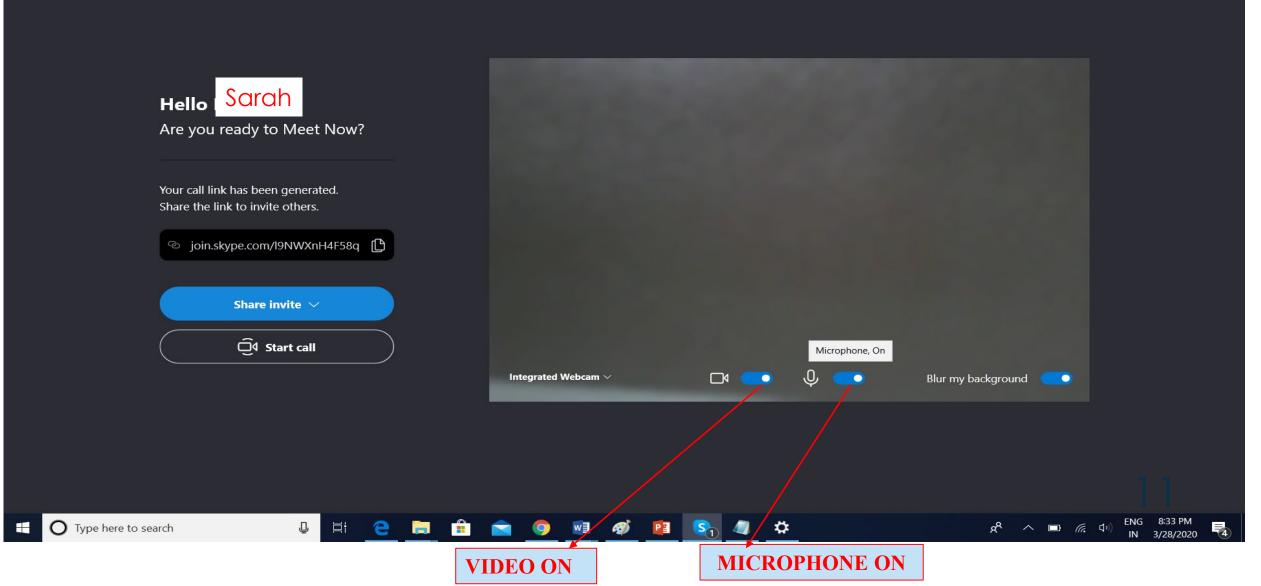

### 9. TO TURN OFF THE VIDEO AND THE MICROPHONE OPTION SLIDE OF THE OPTION TO OFF

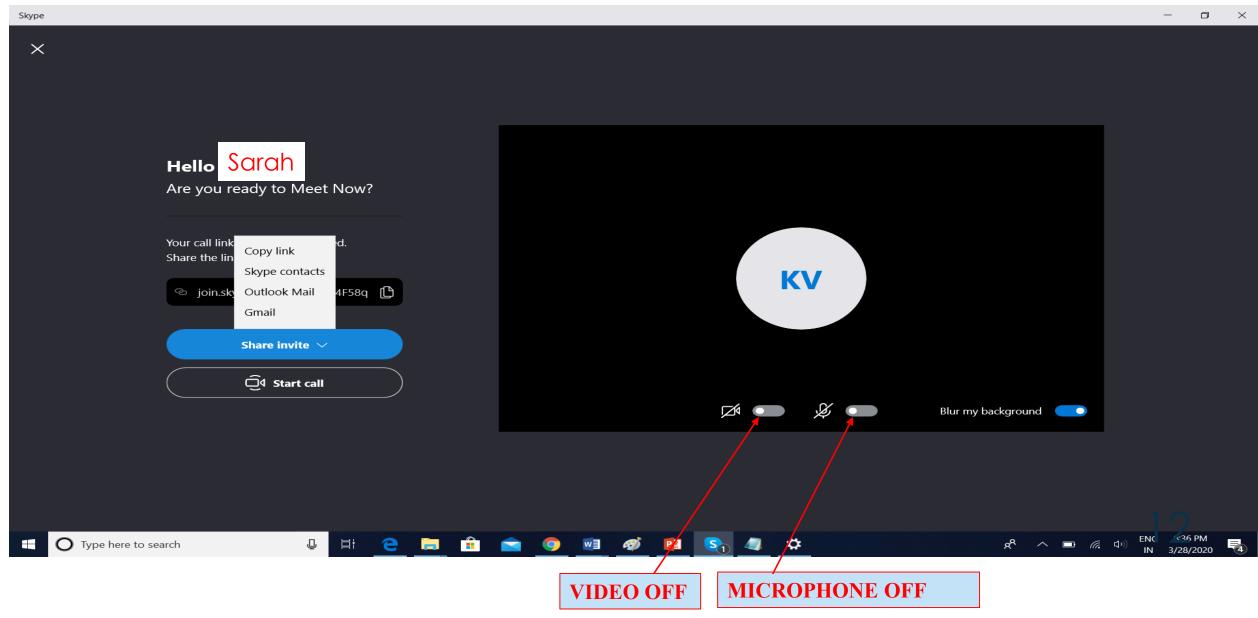

#### 10. TO SHARE THE CONTENTS ON YOUR SCREEN CLICK ON "SHARE YOUR SCREEN OPTION"

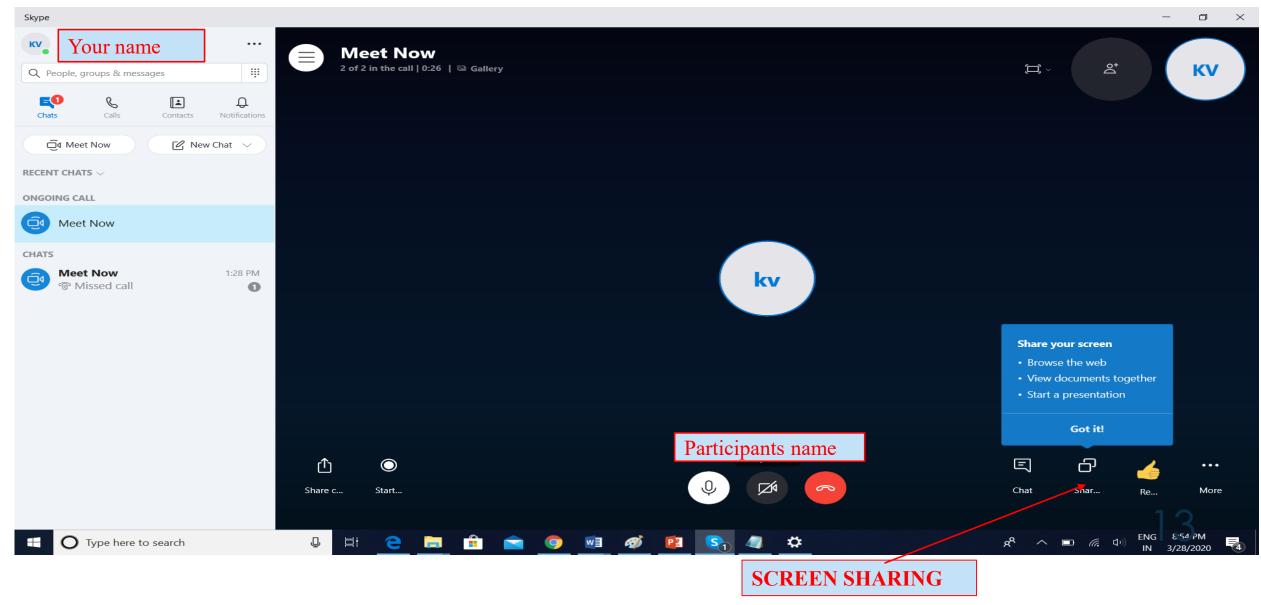

#### 11. TO TURN ON THE COMPUTER SOUND WHILE SHARING ENABLE THE SHARE SOUND OPTION. TO START A CHAT CLICK ON THE TEXT CHAT OPTION

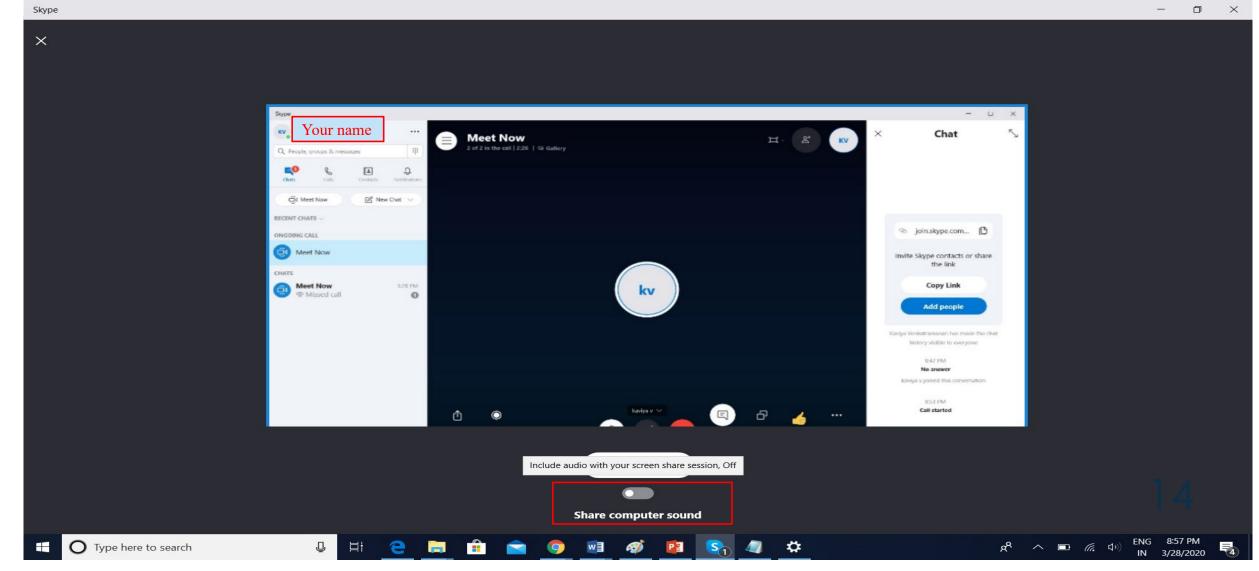

### 12. ON SHARING SCREEN, THE CONTENTS ON YOUR SCREEN BECOMES VISIBLE TO THE PARTICIPANTS

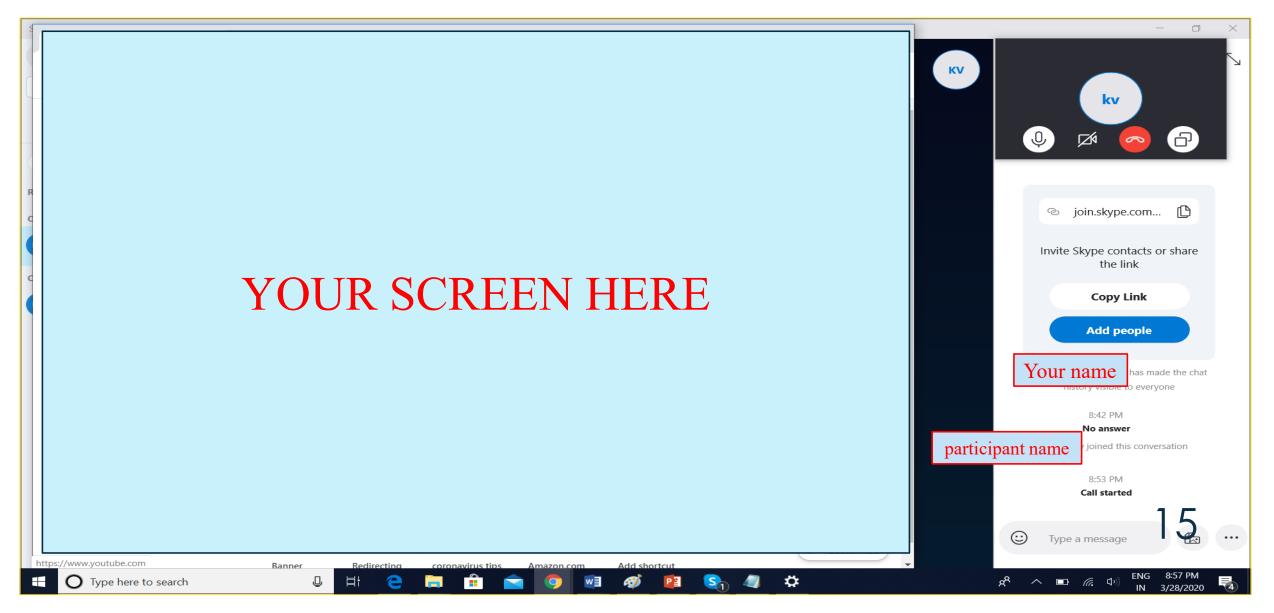

### 13.TO START/ STOP RECORDING THE SESSION CLICK ON THE BELOW OPTION

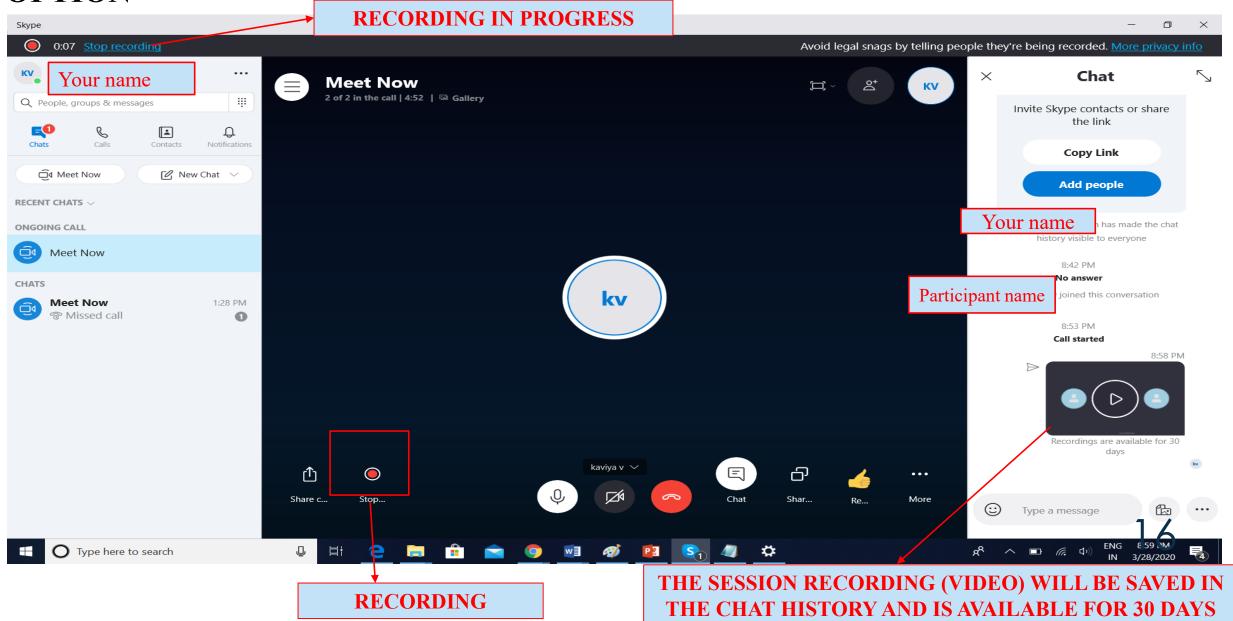

#### 14.TO ACCESS THE RECORDING OF THE SESSION FOR FUTURE USE IT CAN BE SAVED

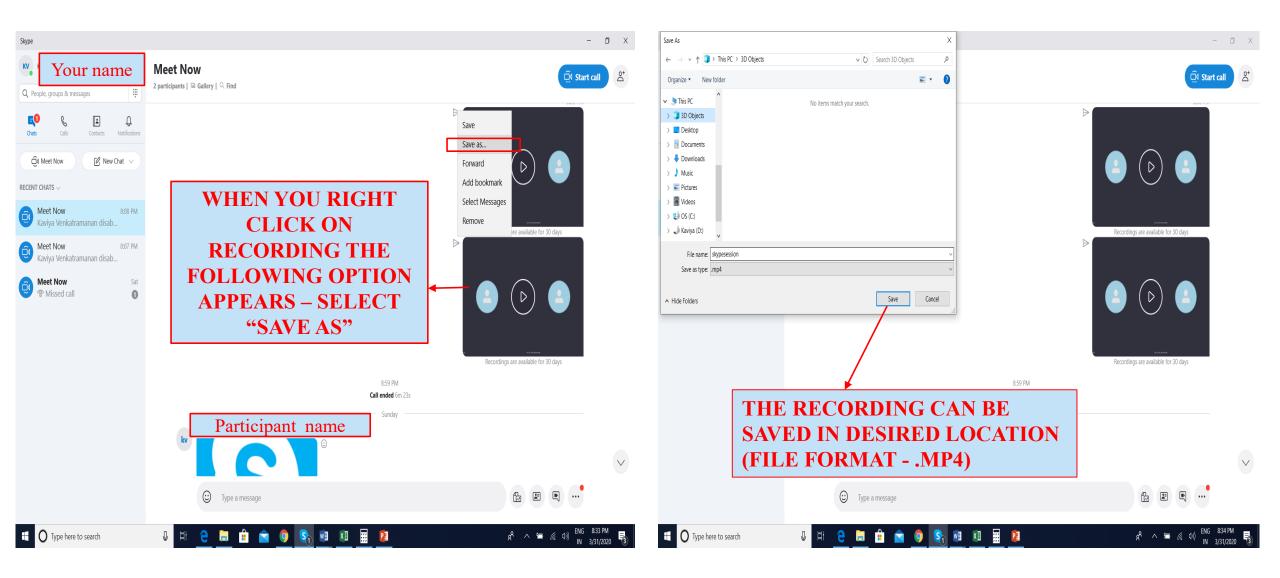

#### 14. TO END THE SESSION CLICK ON THE "END CALL" ICON

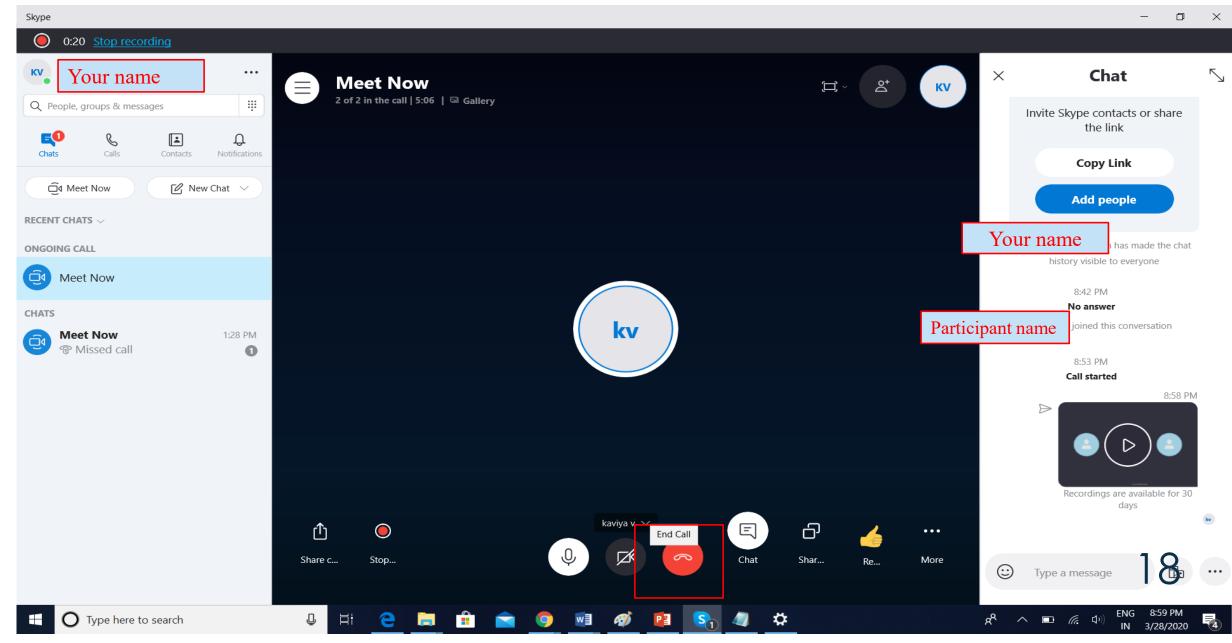

### THANKYOU !!!